# 全国计算机等级考试 **2019** 年新版考试系统

# 考生操作指南

无锡伊斯特教育考试中心编写

# **1.** 考生登录考试系统

双击"**NCRE** 考试系统"图标。

输入考生的<mark>准考证号</mark>,然后点击【下一步】。

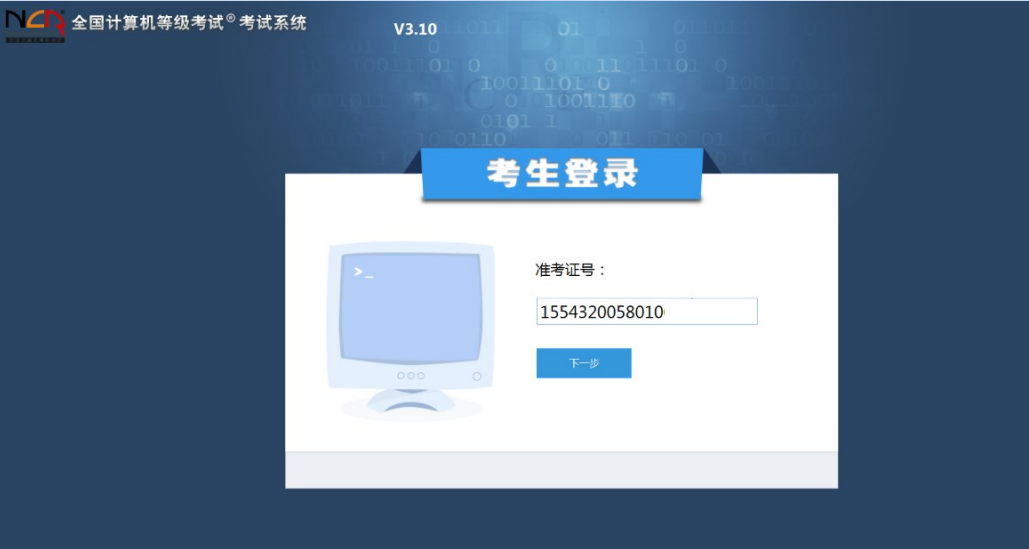

考生核对准考证号、姓名、证件号信息后【确认】

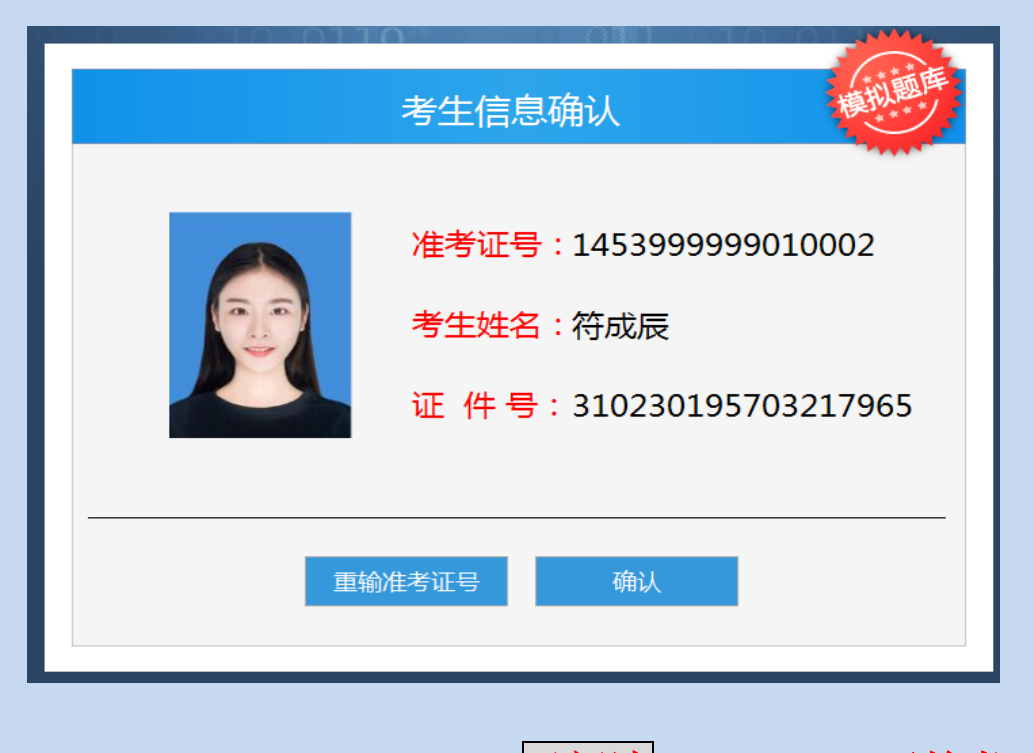

确认后阅读考试须知,勾选"<mark>已阅读</mark>"然后点击【开始考试】 进入答题界面。

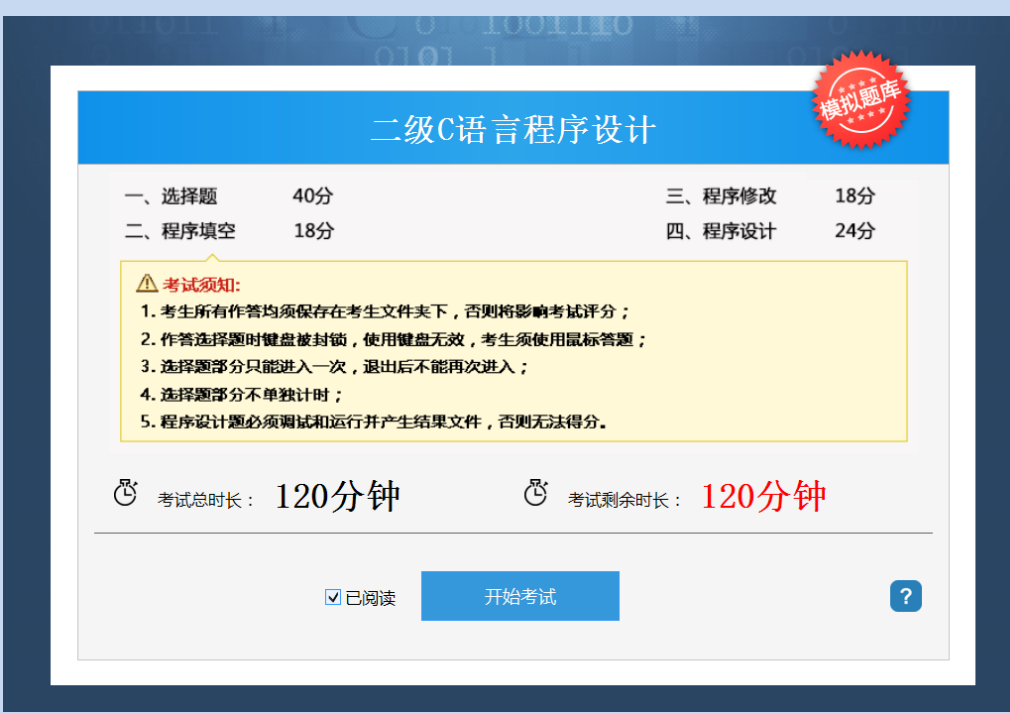

#### **2**、答题

#### 答题界面主要有以下功能:

考生基本信息、显示试题窗口、作答进度、帮助、考试时间倒计时以 及交卷。选择题作答界面中有标记、上一题、下一题、选题的功能;操作题作 各界面中有标记、上一题、下一题、工具箱、考生文件夹、查看原始素材 的功能。

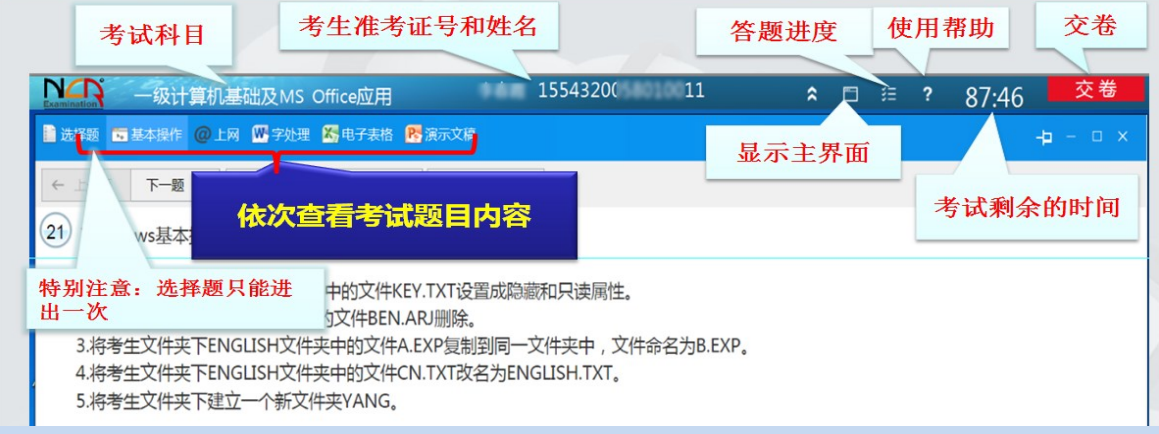

#### 【工具箱】按钮的使用

不同的题型对应不同的应用程序,根据考生当前作答的题型选择 对应的应用程序打开。(相当于以前考试系统里的答题并启动程序)

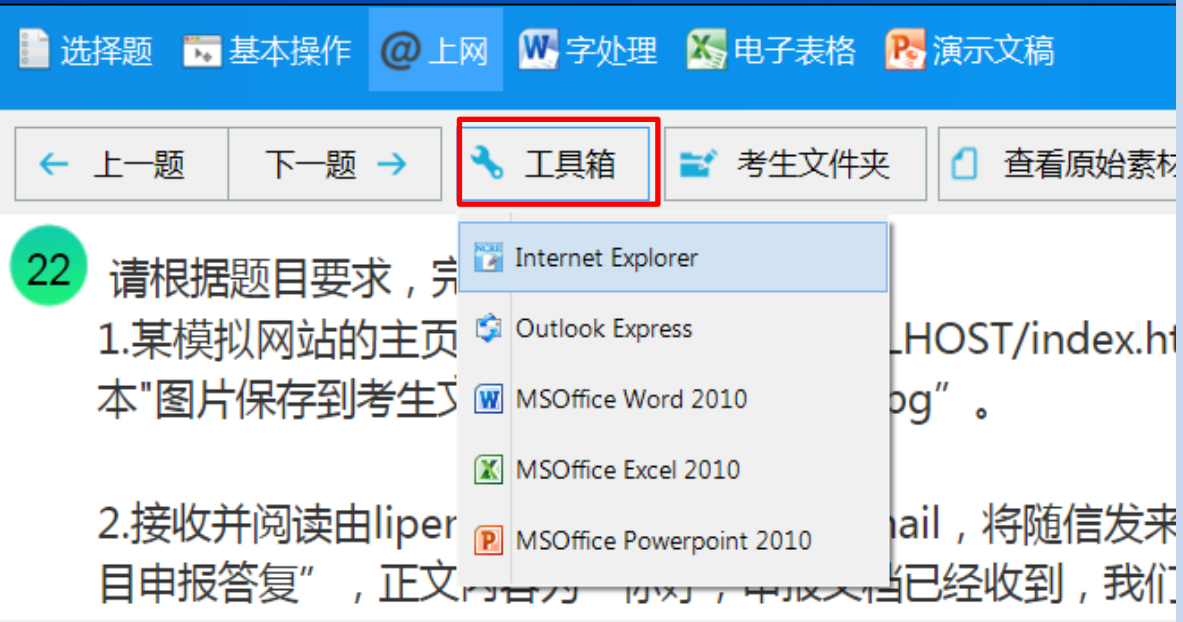

## 【考生文件夹】按钮的使用

证号

点击【考生文件夹】能打开考生的考生文件夹,方便考生检查、编辑自己的 作答文件。*2019 年考试开始,考生文件夹为本地 C:\NCRE\_KSWJJ\考生准考* 

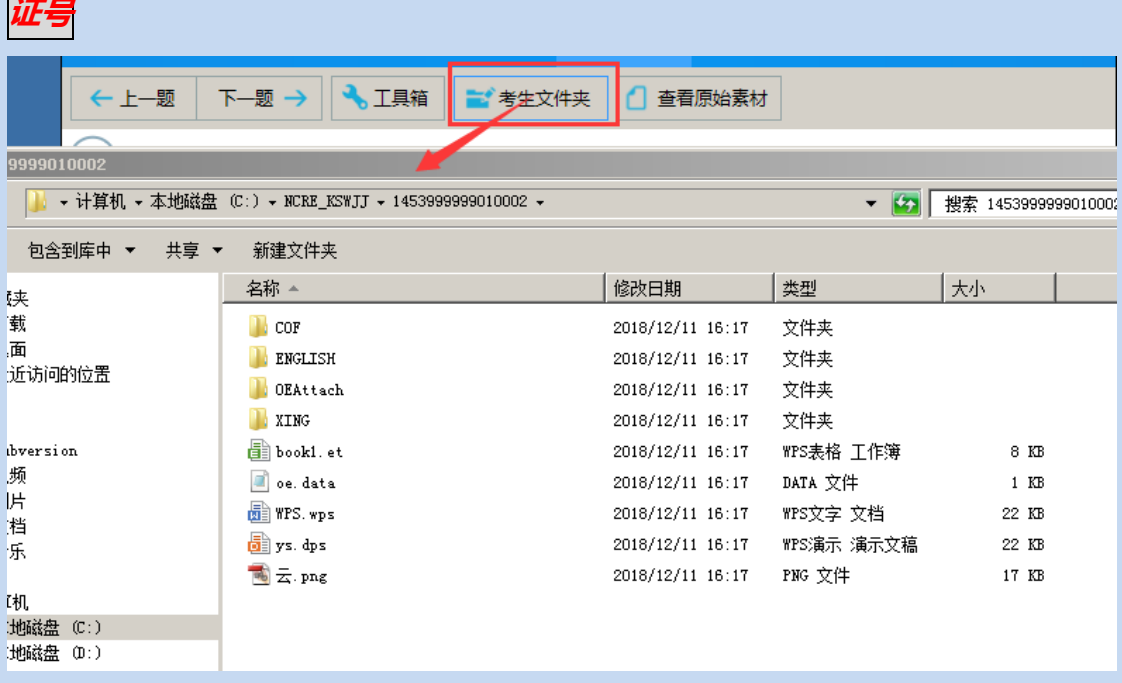

#### 【查看原始素材】按钮的使用

(特别注意:尽量不要使用这个功能,这是为了防止考生在操作过程 中误删除原文件而设立的,请务必谨慎使用,防止误操作而导致已做 过的试题被覆盖,或者有考生会直接在这个目录下做题,这样是不得 分的,切记!!!)

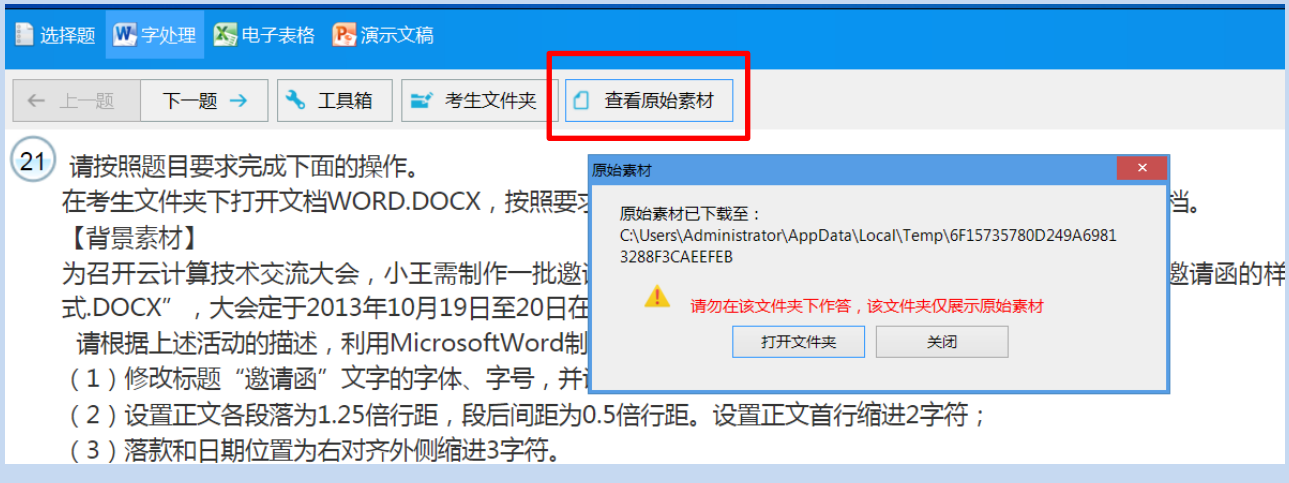

## **3**、交卷

考生答完所有试题后,点击【交卷】按钮 并点击【确定】。

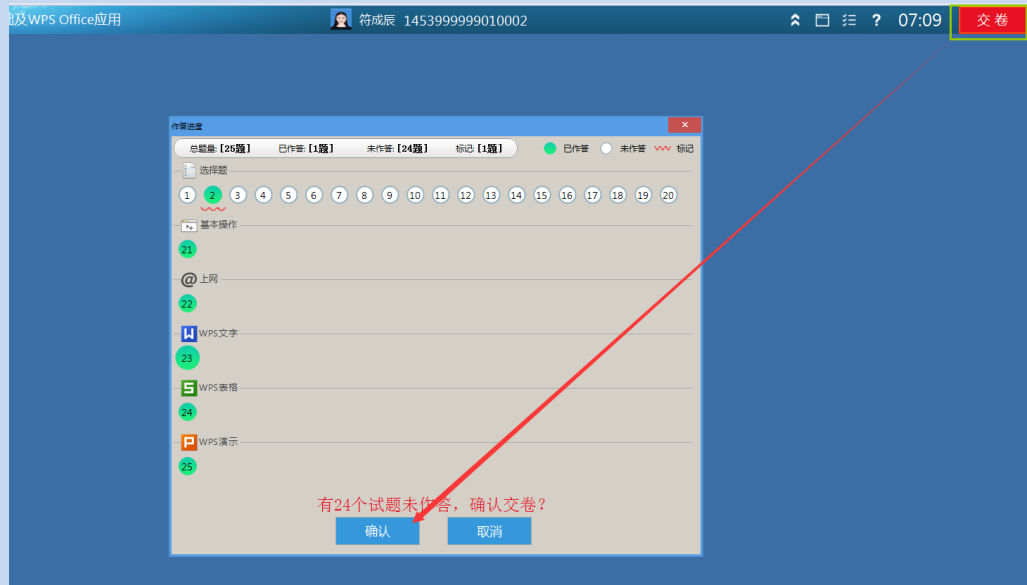

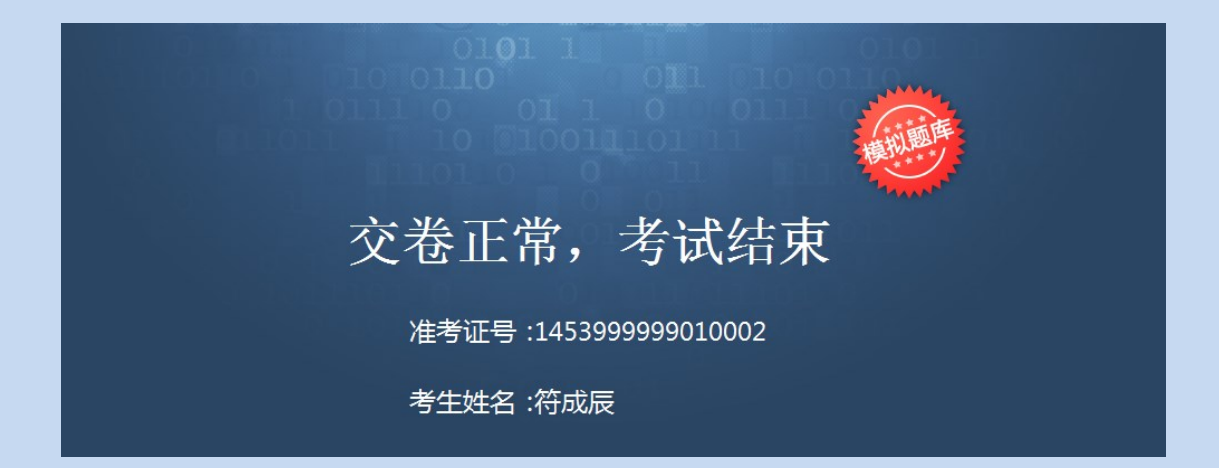